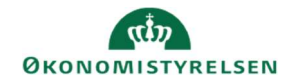

## **CAMPUS** Miniguide: Vedhæft materiale til kursisterne på klasse

Denne guide viser, hvordan Læringsadministratoren kan udsende materiale til kursisterne i Campus.

1. Klik på Menuen, vælg Admin → Vælg Læring i fanemenuen → Vælg Administrer klasser → Søg klassen frem. Klik på den rette klasses titel

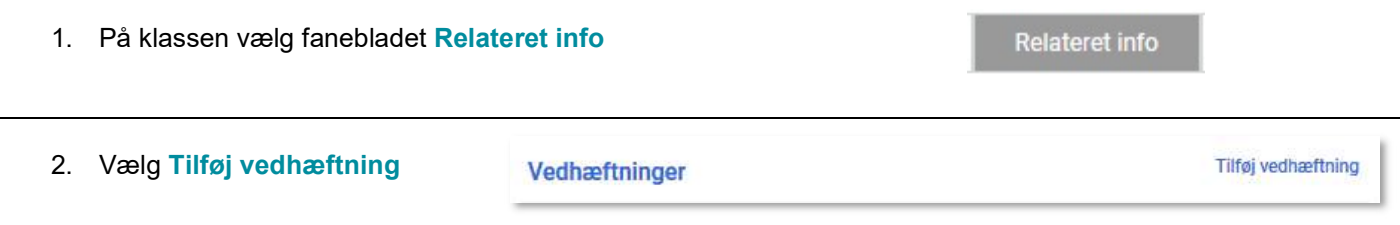

3. Angiv vedhæftningen som følger:

-Vælg et Navn for vedhæftningen det kan eksempelvis være: "Cases" "Forberedelsesopgaver" mv. -Klik på Vælg fil og vælg filen med det ønskede materiale - Vælg en af følgende Kategorier

- Kursusbeskrivelse
	- Kursusoversigt (En læseplan eller information kursuset)
	- Kort
	- Materiale, der udsendes før kursus

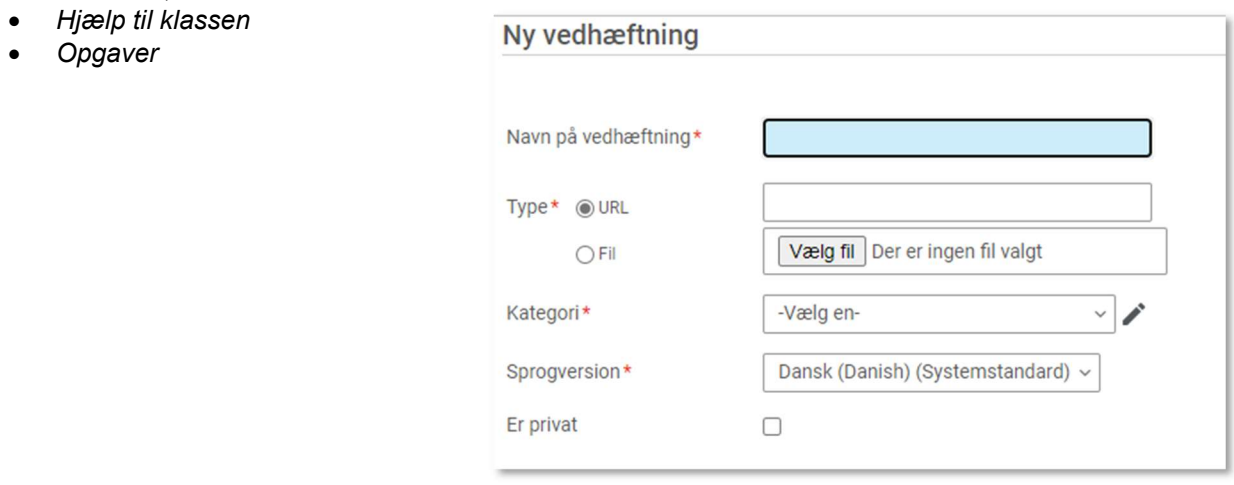

4. Afslut ved at klikke på Gem